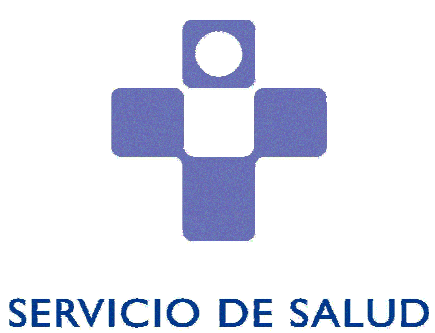

**DEL PRINCIPADO DE ASTURIAS** 

# AMBEPE

(MANUAL DE USUARIO DE LA APLICACIÓN)

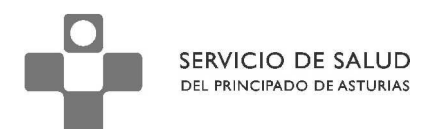

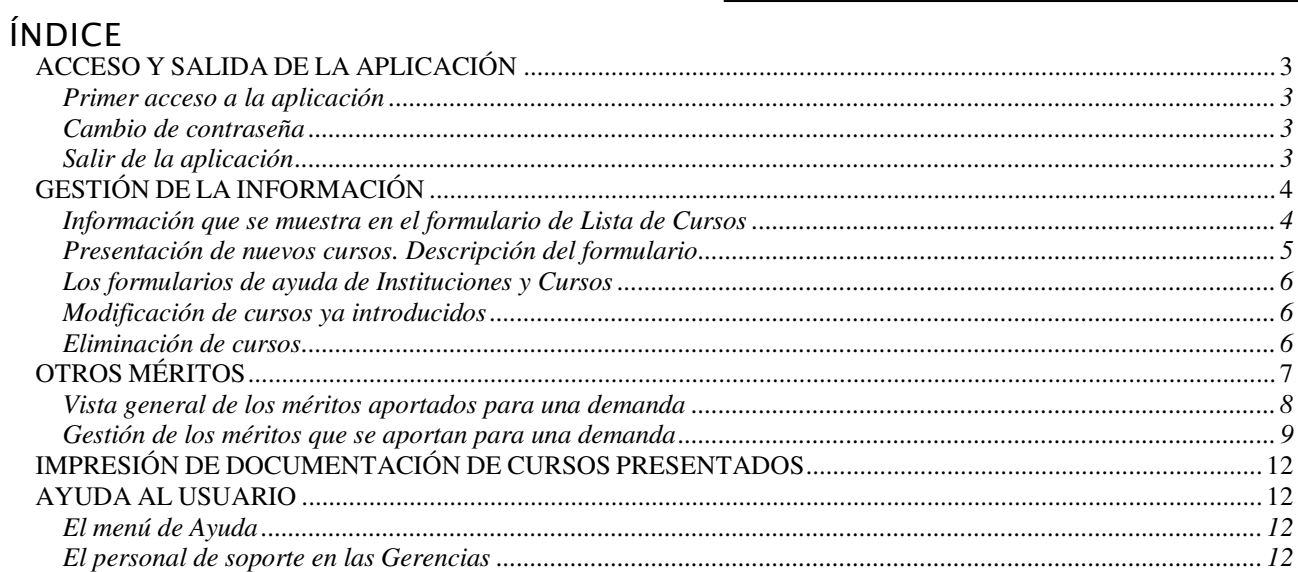

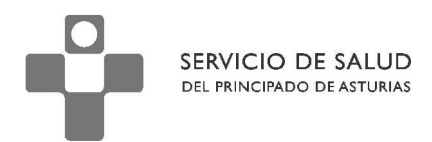

# **ACCESO Y SALIDA DE LA APLICACIÓN**

La primera tarea que deberá realizar el usuario para acceder a la aplicación será escribir la URL de acceso en su navegador: https://ambepe.sespa.es. Una vez lanzada la petición, se visualizará la página de acceso a la aplicación.

# **Primer acceso a la aplicación**

El acceso a la aplicación está basado en el sistema de autenticación de usuario mediante especificación de clave y contraseña.

La clave tendrá la siguiente estructura:

- En primer lugar se escribirá una letra 'E'
- A continuación, se escribirán los dígitos del Documento Nacional de Identidad (DNI) rellenando por la izquierda con ceros hasta especificar 8 caracteres. por ejemplo, un usuario con DNI 9xxxxxx debería introducir en el campo "Usuario" E09xxxxxx.
- Finalmente, se deberá escribir la letra de verificación correspondiente al número de identificación fiscal (NIF)

Ejemplos correctos de usuarios de aplicación serían, por tanto: E12345678Z, E09xxxxxxA, etc.

(a) SI ES TRABAJOR DEL SESPA:

Utilice el usuario corporativo (EDNI). Igual que para el correo electrónico o la nómina.

Ej.: E12345678Z + contraseña

(b) SI NO TRABAJA ACTUALMENTE EN EL SESPA

Solicite credenciales al Servicio de Personal de su Área.

NOTA: Consulte el ANEXO XIV de la convocatoria para más información o si tiene problemas con la contraseña.

# **Cambio de contraseña**

Si usted no es un trabajador del SESPA y ha tenido que solicitar sus credenciales. Le aparecerá una página para cambiar la contraseña la primera vez que acceda a la aplicación.

Deberá prestar especial atención a la distinción entre maýusculas y minúsculas. Asimismo, los caracteres admitidos serán números y caracteres alfabéticos (letras a..z o A..Z)

Se le demandará una nueva contraseña por dos veces, para confirmar que realmente ha escrito lo que deseaba.

# **Salir de la aplicación**

En el menú, que se muestra en la aplicación a la izquierda de la pantalla, se muestra una opción; denominada "Desconectar", que le permitirá abandonar la aplicación, cerrando todas las páginas que tuviese abiertas.

Naturalmente, puede volver a acceder a la aplicación con posterioridad, volviendo a abrir una sesión con su navegador y siguiendo los pasos anteriormente indicados en este mismo manual, referidos a acceso a la aplicación.

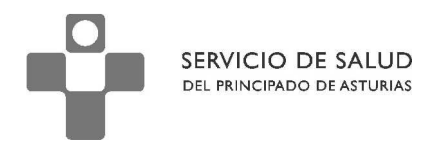

# **GESTIÓN DE LA INFORMACIÓN**

La finalidad principal de esta aplicación es la introducción de datos relativos a cursos realizados por los usuarios.

# **Información que se muestra en el formulario de Lista de Cursos**

Una vez que el usuario se haya autenticado en la aplicación mediante la introducción de su contraseña, se mostrará la página que contiene la lista de cursos introducidos en el sistema por el usuario.

Inicialmente, esta lista estará cargada con los cursos que tuviera registrados en anteriores convocatorias:

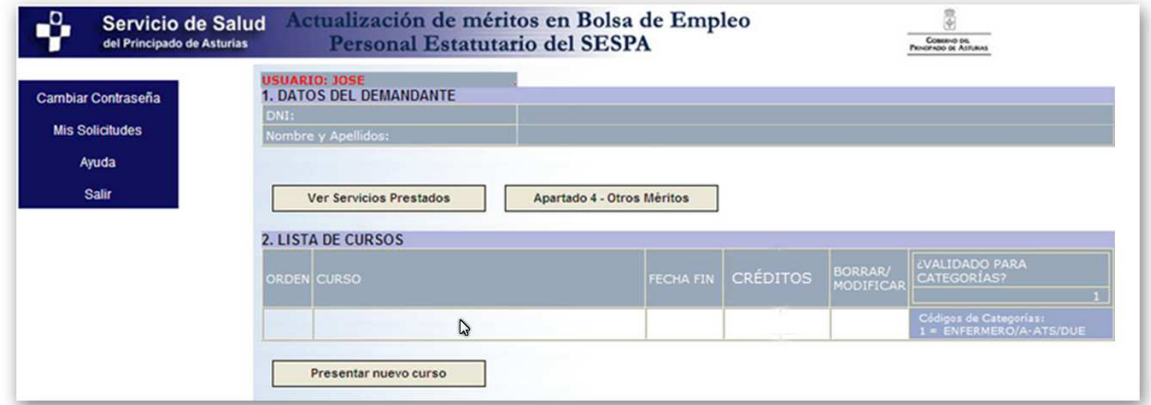

Cuando ya se haya introducido algún curso, se visualizará una página de Lista de Cursos con el siguiente aspecto:

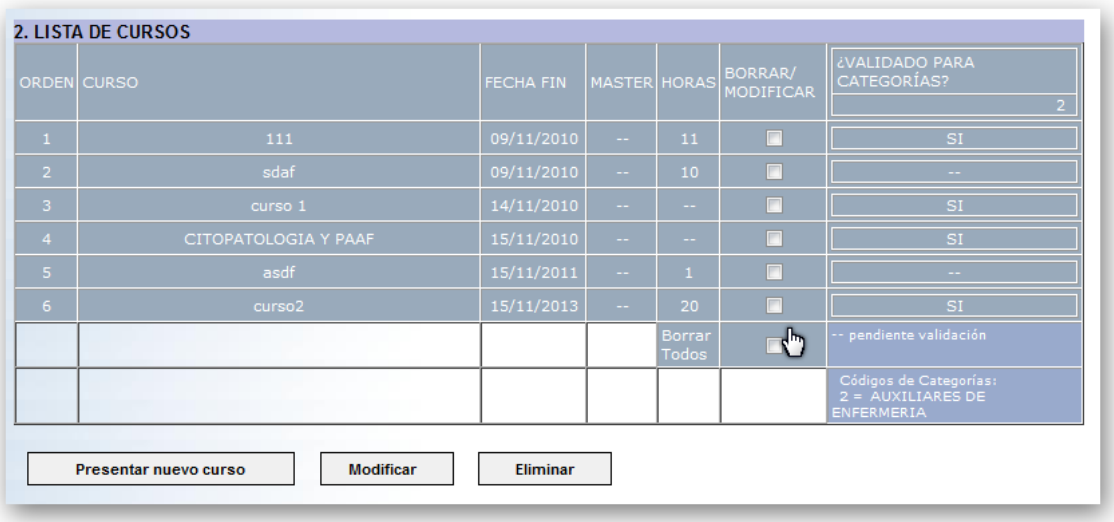

Desde esta página se controlan las acciones a realizar sobre los cursos ya introducidos: modificación y borrado.

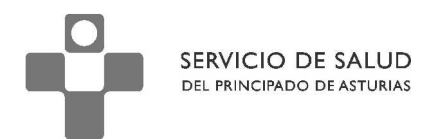

# **Presentación de nuevos cursos. Descripción del formulario**

Desde la página de Lista de Cursos, pulsando el botón "Presentar nuevo curso", se accede a la página de introducción de datos de un nuevo curso:

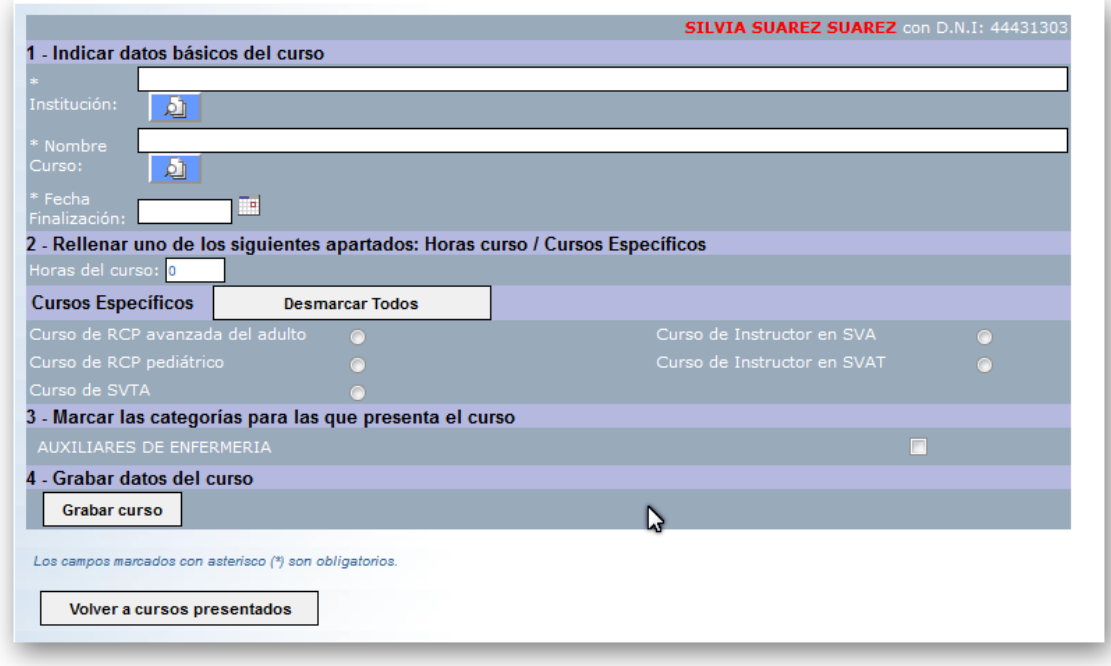

Se deben rellenar obligatoriamente los tres primeros campos: *Institución*, Nombre *Curso* y *Fecha de Finalización*, y el de categoría(s) para la(s) que se presenta el curso –en general será una, aunque podrían ser dos o más, en cuyo caso se marcarían todas aquellas para las que se presenta- siendo optativos los demás.

Sobre los campos no obligatorios existen dos que tienen una relación de dependencia entre ellos, de tal forma que marcar uno de ellos deshabilita lo introducido para los otros. Esto son:

- Horas del curso
- El grupo de cinco opciones relativas a Cursos Específicos

Por otra parte, existen dos formas de rellenar la información necesaria para los campos obligatorios Institución y Centro:

- Eligiendo una opción de las que ofrezca la aplicación, pulsando el botón de búsqueda
- Escribiendo directamente sobre el cuadro de texto la descripción de la institución o curso correspondientes.

Se aconseja comenzar por la primera opción y, si no se encuentra por medio de la aplicación, la descripción adecuada, optar por escribirla directamente en los cuadros de texto habilitados al efecto.

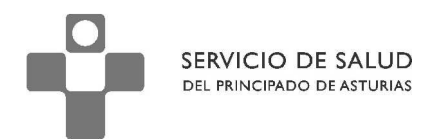

# **Los formularios de ayuda de Instituciones y Cursos**

En caso de que se decida buscar, entre los datos contenidos en la aplicación, los correspondientes a Institución y Curso, se deberá pulsar en el botón de ayuda que está a la derecha del cuadro de texto correspondiente; tras lo cual se mostrará el siguiente cuadro:

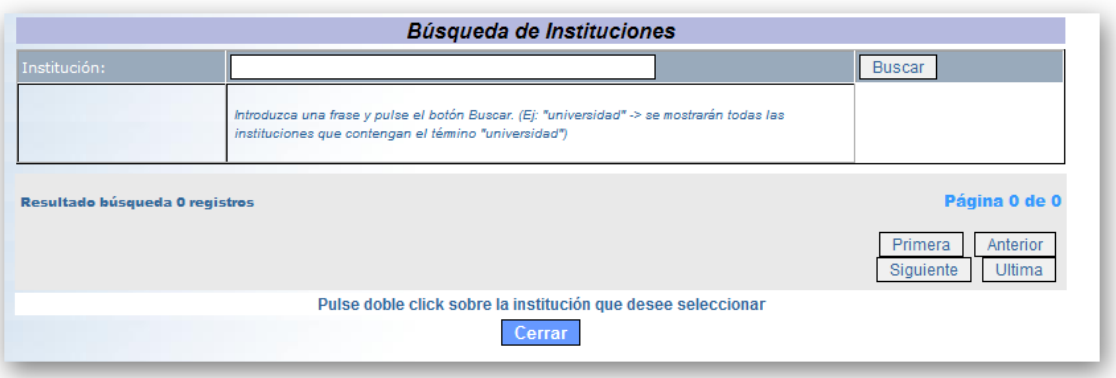

En él se debe introducir en el apartado Institución la palabra, o parte, que se necesita que aparezca en la institución. Posteriormente, se pulsará el botón "Buscar" y, finalmente se mostrarán los resultados ordenados alfabéticamente y debidamente paginados.

Si alguno de ellos corresponde a las necesidades del usuario, bastará con hacer doble clic sobre el elemento deseado para que éste se inserte en el campo Institución del formulario de Presentación de cursos, y se cierre el cuadro de diálogo de ayuda.

NOTA: solo se explicó el funcionamiento del cuadro de diálogo de Institución eludiendo hacer comentario del de Centros, debido a que ambos son prácticamente idénticos en su funcionamiento.

# **Modificación de cursos ya introducidos**

La modificación de los datos relativos a un curso ya introducido se ordena desde el formulario de Lista de Cursos.

Para ello, el usuario ha de seleccionar un curso de los que tenga agregados –mediante pulsación de la casilla de verificación que se encuentra a la derecha de cada curso- y posterior pulsación del botón **Modificar**.

Entonces se abrirá la misma página que ya se ha visto con anterioridad para agregar cursos. La única diferencia radicará en que, en este caso, los campos estarán cubiertos con los datos correspondientes al curso que se desea modificar.

Por lo demás, el funcionamiento de la página es idéntico a cuando se utiliza para presentar nuevos cursos.

# **Eliminación de cursos**

En caso de que se precise borrar alguno de los cursos ya presentados en la aplicación, se actuará de modo similar a cuando se pretende modificar. Es decir, se seleccionará el curso o cursos a eliminar –marcando las correspondientes casillas de verificación- y se pulsará el botón "Borrar".

Tras una pregunta de confirmación, y si se responde afirmativamente, la aplicación procederá a suprimir tales cursos y a mostrar al usuario la correspondiente información relativa a cursos debidamente actualizada.

Análogamente, si se desea eliminar TODOS los cursos previamente introducidos, se podrá optar bien por seleccionar todas las casillas de verificación o bien seleccionar únicamente la

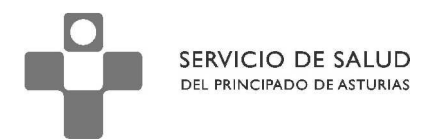

casilla de verificación etiquetada como "Borrar Todos" y, posteriormente pulsar el botón "Borrar".

NOTA: La aplicación solo permite borrar cursos que no hayan sido validados para ninguna de las demandas del usuario.

# **OTROS MÉRITOS**

También se habilita en esta aplicación la posibilidad de añadir los llamados "Otros Méritos", especificados en el **Apartado 4** de la convocatoria.

Para ello, se habilita un botón en la pantalla de lista de cursos, el cual, una vez pulsado, conducirá al usuario al formulario principal de visualización y gestión de los méritos anteriormente indicados.

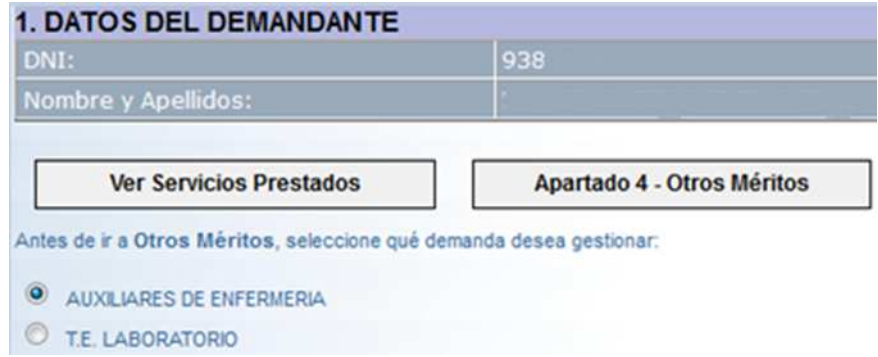

Cada demandante puede presentar UNA ó más demandas. Si solo presenta una, no tendrá que hacer nada más que pulsar el botón del Apartado 4.

No obstante, en caso de tener más de una demanda, se mostrará una lista de las categorías para la que haya formulado demanda; debiendo elegir una de ellas como paso previo a pulsar el botón relativo al apartado 4.

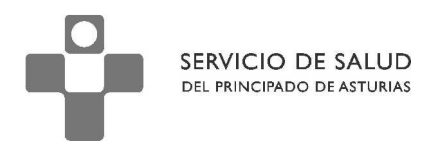

# **Vista general de los méritos aportados para una demanda**

Tras pulsar el botón **Apartado 4 - Otros Méritos**, comentado con anterioridad, se accede a la página resumen (ver figura adjunta); que detalla todos los méritos -del apartado 4- registrados para el demandante actual, así como un extracto resumen de las puntuaciones parciales correspondientes a cada uno de los seis apartados y el total general de todos ellos, a pie de página:

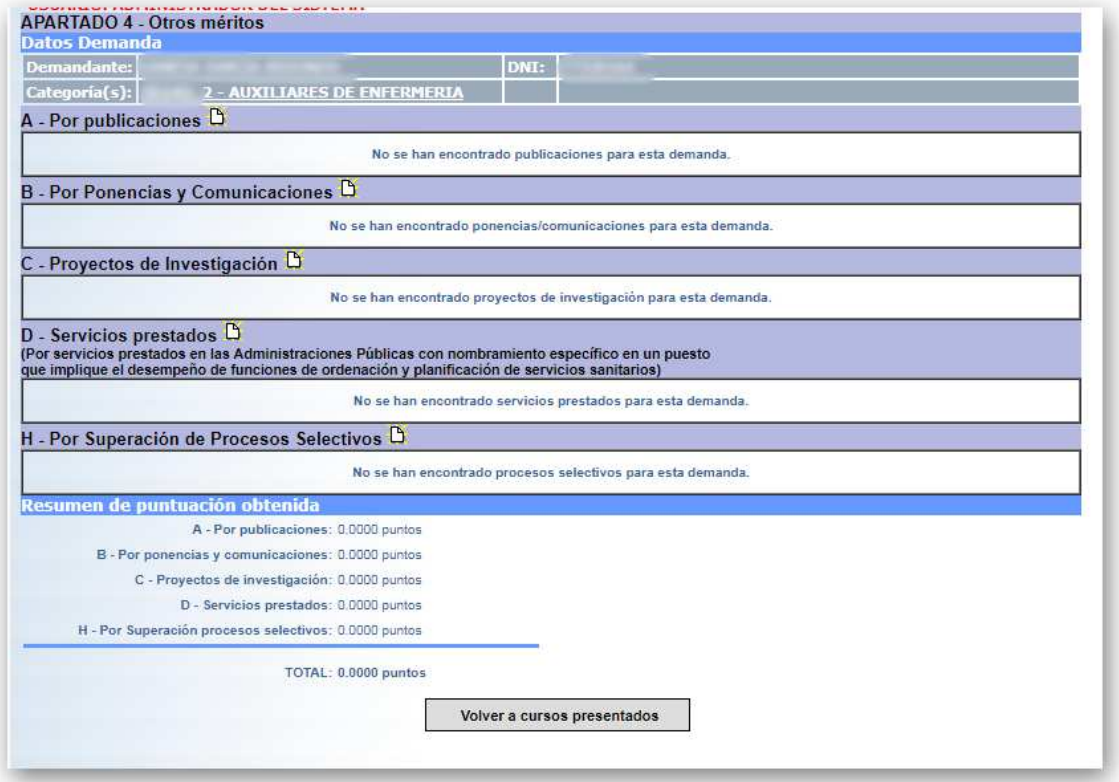

# **Gestión de los méritos que se aportan para una demanda**

Desde la página vista anteriormente se realizarán todas las operaciones de gestión de méritos del Apartado 4, es decir, podrán hacer operaciones de:

- Consulta
- Borrado
- Edición
- Agregación

de méritos.

A continuación se explicará cómo realizar cada una de éstas operaciones.

### **CREAR NUEVOS MÉRITOS**

Haciendo clic en el icono  $\Box$  que figura en el encabezado de cada una de los seis tipos de méritos diferenciados, se abre un formulario para añadir un nuevo mérito.

NOTA: si bien pueden compartir un conjunto de datos comunes, cada tipo de mérito tendrá, asimismo, algún campo específico para recoger información necesaria a sus características.

Supóngase que se añade una nueva *Publicación*. Estos son los puntos relevantes de un formulario de adición de méritos:

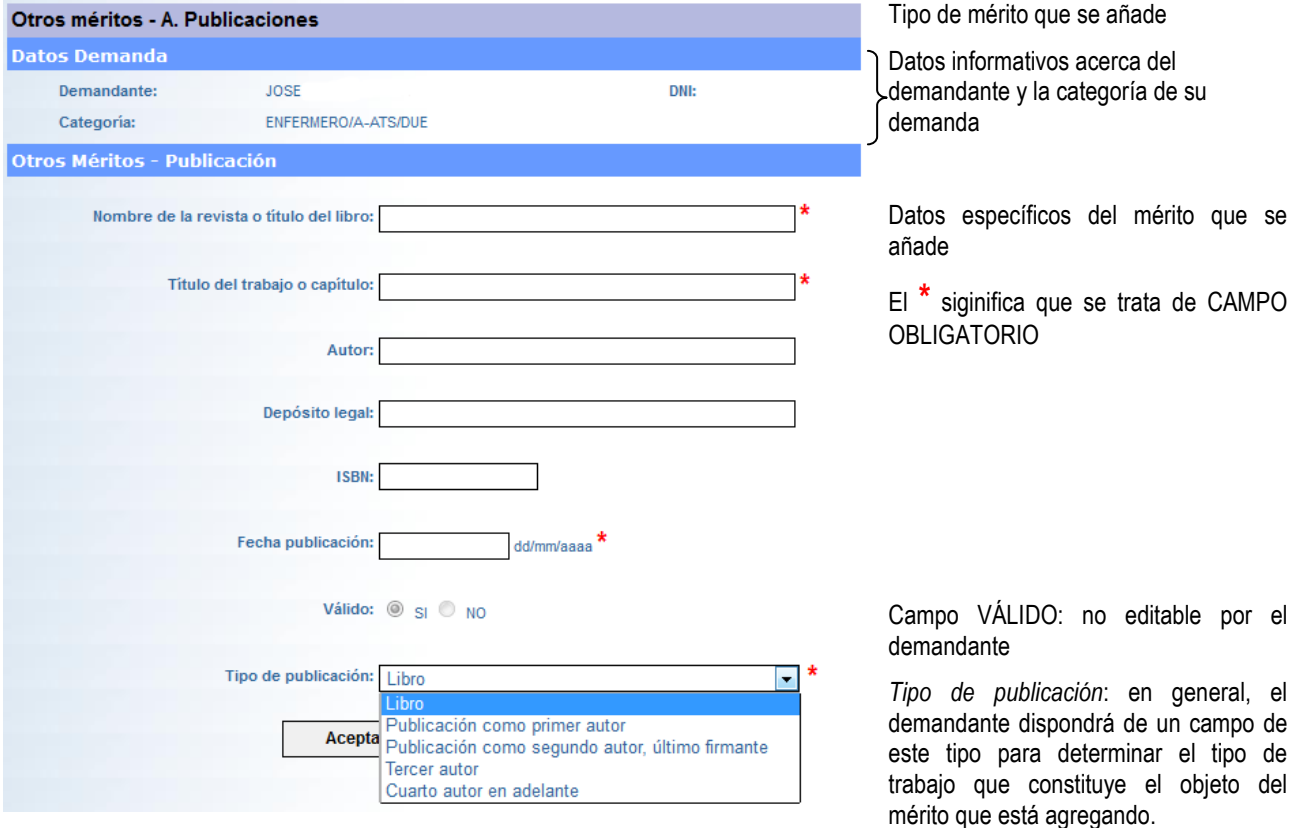

#### **NOTA IMPORTANTE.**

El añadir un mérito para una demanda de una categoría determinada supone, en la práctica y para facilitar y agilizar la tarea al usuario demandante, agregar ése mismo mérito *en todas las demandas* que pudiese tener el demandante.

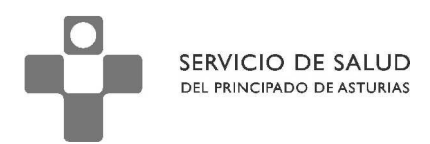

٦

# **CONSULTAR MÉRITOS**

En la página resumen de todos los méritos del apartado 4, relativos a un demandante para una demanda específica, se pueden ver los méritos agregados hasta el momento.

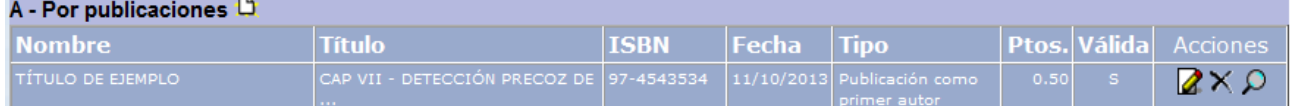

No obstante, para tener un mayor detalle, se puede visualizar individualizadamente a cada uno de los méritos. Para ello, se pulsará el botón  $\bigcirc$  situado a la derecha, el cual abrirá la pantalla que se muestra a continuación:

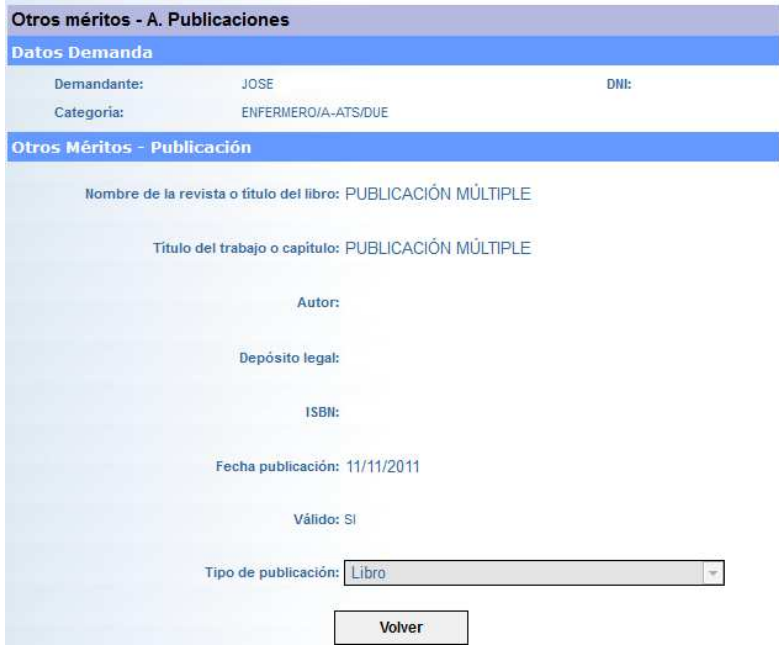

### **ELIMINAR MÉRITOS**

Asimismo, el demandante podrá eliminar aquellos méritos que considere oportuno.

Para ello, pulsando el botón  $\mathbf X$  se mostrará un cuadro de diálogo, para demandar la confirmación de borrado:

A continuación se muestran los aspectos de los cuadros de diálogo de borrado en algunos de los navegadores más utilizados:

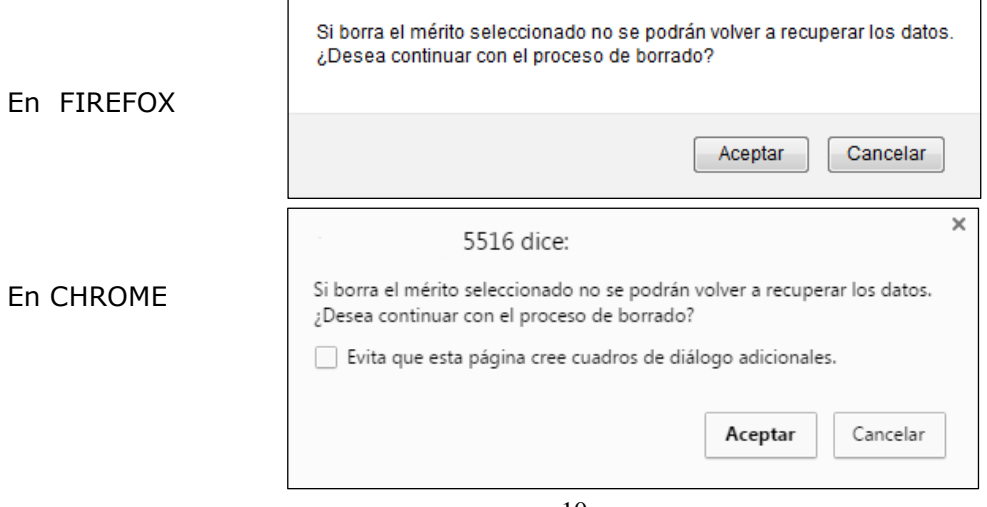

 $\sqrt{ }$ 

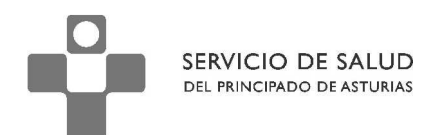

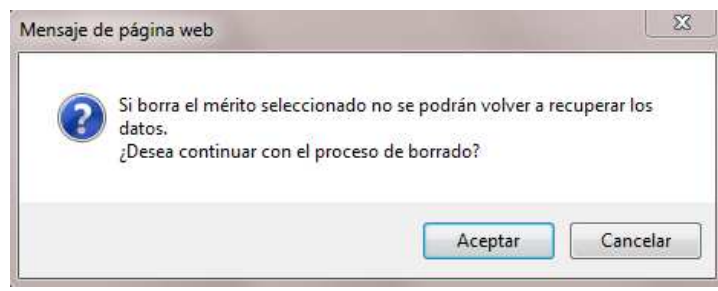

# **EDITAR MÉRITOS**

En Internet EXPLORER

Para editar un mérito existente, se pulsará en el botón de edición  $\Box$  asociado al registro correspondiente.

Se abrirá, entonces, el formulario de edición:

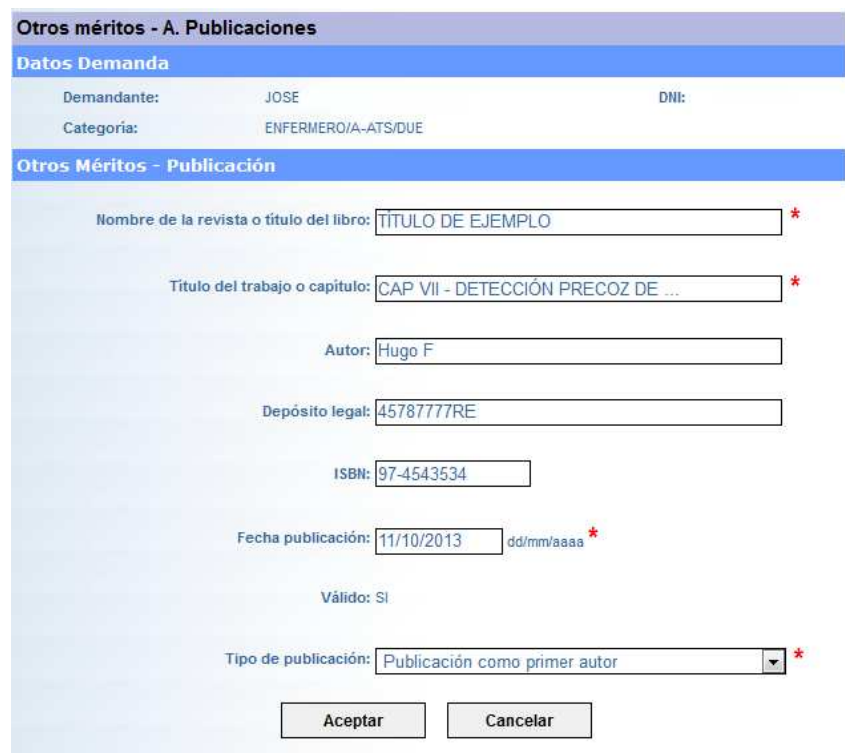

Modificándose los distintos campos según convenga.

**NOTA**:

La modificación de méritos supone una actualización de la puntuación.

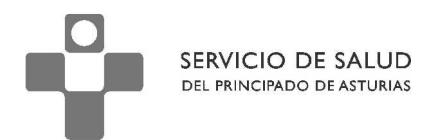

# **IMPRESIÓN DE DOCUMENTACIÓN DE CURSOS PRESENTADOS**

Una vez haya finalizado la introducción de sus méritos, puede generar un informe resumen de los cursos realizados y el Anexo XIII que deberán ser presentados en la gerencia.

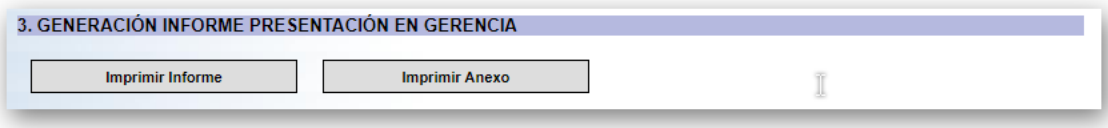

# **AYUDA AL USUARIO**

Es posible que, como usuario de esta aplicación, necesite algún tipo de apoyo para realizar alguna de las tareas habilitadas para usted.

Existen varios sitios donde puede buscar ayuda:

# **El menú de Ayuda**

En este menú se podrá obtener información diversa del sitio donde podrá recibir ayuda – Centro de Gestión de Servicios Informáticos (CGSI)- así como enlaces a este manual de usuario de aplicación y las bases de la convocatoria, en formato PDF.

# **El personal de soporte en las Gerencias**

Tal y como se indicaba con anterioridad, si el usuario tiene algún problema con el acceso a la aplicación o con procesos de cierre que deban deshacerse, podrá ponerse en contacto con la persona o personas que desde las propias Gerencias designen al efecto para el periodo que dure la presentación de cursos.